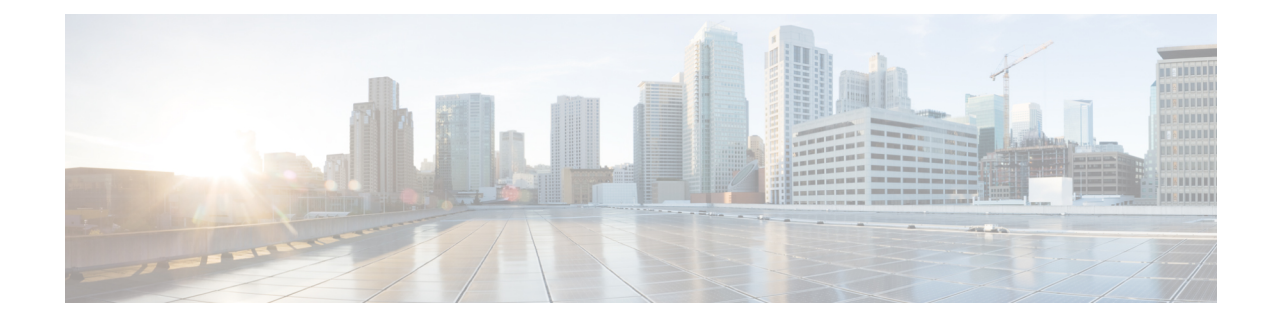

# ハイ アベイラビリティおよびディザスタ リカバリ証明テスト計画

HA/DR 証明テスト計画では、Security Manager アプリケーションが高可用性を備え、さまざま なハードウェア障害やソフトウェア障害に対応できることを検証します。テスト計画には、 サーバ間でのアプリケーションの手動切り替えなど、メンテナンス作業も含まれます。

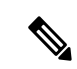

Security Manager クライアントセッションでは、アクティブユーザーがアプリケーションの フェールオーバー後に再度ログインする必要があります。この動作は、サーバーで実行されて いる Security Manager サービスの停止および開始と同じです。 (注)

この付録には、次のテストケースカテゴリがあります。

- 手動切り替え (1 ページ)
- イーサネット/ネットワーク障害 (3 ページ)
- サーバの障害 (11 ページ)
- アプリケーションの障害 (18 ページ)

## 手動切り替え

ここでは、2 種類の手動切り替えについて説明します。2 台のサーバを持つシングルクラスタ では、クラスタ内で2台のサーバを切り替えることができます(クラスタ内切り替え)。各ク ラスタ内に1台のサーバが配置されたデュアルクラスタ構成では、クラスタを切り替えること ができます(クラスタ間切り替え)。

ここでは、次の内容について説明します。

- クラスタ内切り替え (2 ページ)
- クラスタ間切り替え (2 ページ)

### クラスタ内切り替え

テストケースタイトル:クラスタ内の手動アプリケーション切り替え。

説明:アプリケーションは、VCSを使用して、同じクラスタ内の別のサーバーに手動で切り替 えられます。

テストセットアップ:シングルクラスタ構成内のデュアルノードクラスタ([図](high_availability_installation_guide_for_cisco_security_manager_427_chapter2.pdf#nameddest=unique_7/unique_7_Connect_42_figure_1))。

ステップ **1** APP サービス グループがプライマリサーバで実行されていることを確認します。VCS Cluster Explorer を使 用して、[APP (APP) 1サービスグループを選択します。ショートカットメニューから [切り替え (Switch To)] を選択し、セカンダリサーバを選択します。または、次のコマンドを発行します。

例:

 $C:\rangle$  hagrp -switch APP -to secondary server name

ステップ **2** APP サービスグループのリソースビューで、サービスグループのリソースがプライマリサーバでオフライ ンになり、その後セカンダリサーバでオンラインになることを確認します。または、次のコマンドを発行 して、APP サービスグループのステータスを確認します。

例:

C:\> hagrp -state APP

ステップ **3** クライアントマシンから、ログインダイアログボックスで [サーバー名(Server Name)] フィールドに仮想 ホスト名または IP アドレスを使用して Security Manager クライアントを起動します。アプリケーションに 正常にログインできることを確認します。

### クラスタ間切り替え

テストケースタイトル:クラスタ間の手動アプリケーション切り替え。 説明:アプリケーションは、VCSを使用して、異なるクラスタ内のサーバに手動で切り替えら れます。

テストセットアップ:各クラスタ内に 1 台のノードが配置された [図](high_availability_installation_guide_for_cisco_security_manager_427_chapter2.pdf#nameddest=unique_18/unique_18_Connect_42_figure_1) に示すデュアルクラスタ 構成。

ステップ1 VCS Cluster Explorer を使用して、[APP (APP)]サービスグループを選択します。ショートカットメニュー から、[切り替え(Switch To)]、[リモート切り替え(...)(Remote Switch(...))]の順に選択して[グローバ ルに切り替え(Switch global)] ダイアログボックスを開きます。ダイアログボックスで、リモートクラス タと、必要に応じてリモートクラスタ内の特定のサーバを指定します。または、次のコマンドを発行しま す。

C:\> hagrp -switch APP -any -clus secondary\_cluster\_name

ステップ **2** APP サービスグループのリソースビューで、サービスグループのリソースがプライマリクラスタでオフラ インになることを確認します。ツリーでルートクラスタノードを選択し、[リモートクラスタステータス (RemoteClusterStatus)]ビューを使用して、APPサービスグループがリモートクラスタでオンラインにな ることを確認します。または、次のコマンドを発行して、APPサービスグループのステータスを確認しま す。

例:

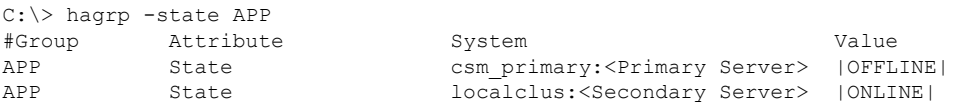

- ステップ **3** クライアントマシンから、[ログイン(Login)]ダイアログボックスで[サーバー名(Server Name)]フィー ルドにセカンダリクラスタで使用されている適切なホスト名またはアプリケーションIPアドレスを入力し てSecurityManagerクライアントを起動します。アプリケーションに正常にログインできることを確認しま す。
- ステップ **4** Security Manager クライアントからログアウトし、VCS Cluster Explorer または次のコマンドを使用して、 APP サービスグループをプライマリクラスタに切り替えます。

例:

C:\> hagrp -switch APP -any -clus primary\_cluster\_name

## イーサネット**/**ネットワーク障害

HA/DR 構成には、2 つのタイプのサーバイーサネット接続があります。1 つ目はネットワーク 通信に使用されるイーサネット接続です(パブリックインターフェイス)。2つ目は、クラス タ内通信専用のイーサネット インターフェイスです(プライベート インターフェイス)。こ こでは、イーサネットインターフェイスの各タイプの障害テストケースについて説明します。

- ネットワーク通信障害 (3 ページ)
- クラスタ通信障害 (9 ページ)

### ネットワーク通信障害

ここでは、VCS がネットワーク通信に使用されているネットワーク イーサネット ポートの障 害を検出できることを確認するために使用するテストを示します。ここでは、次の内容につい て説明します。

• セカンダリサーバ、シングルクラスタにおけるネットワークイーサネット障害 (4 ペー ジ)

- プライマリサーバ、シングルクラスタにおけるネットワークイーサネット障害 (5 ペー ジ)
- セカンダリサーバ、デュアルクラスタにおけるネットワークイーサネット障害 (6 ペー ジ)
- プライマリサーバ、デュアルクラスタにおけるネットワークイーサネット障害 (8 ペー ジ)

#### セカンダリサーバ、シングルクラスタにおけるネットワークイーサネット障害

テストケースタイトル:シングルクラスタ構成内のセカンダリサーバのネットワークイーサ ネット接続で障害が発生しました。

説明:このテストケースでは、VCS がセカンダリサーバのネットワーク イーサネット ポート の障害を検出し、障害の修復後に回復できることを確認します。

テストセットアップ:サーバーごとに1本のネットワーク接続を備えたシングルクラスタ構成 内のデュアルノードクラスタ ([図](high_availability_installation_guide_for_cisco_security_manager_427_chapter2.pdf#nameddest=unique_7/unique_7_Connect_42_figure_1))。

- ステップ **1** アプリケーションがプライマリサーバで実行されていることを確認します。
- ステップ **2** クライアントマシンからアプリケーションにログインします。
- ステップ **3** セカンダリサーバのネットワークポートからイーサネットケーブルを取り外して、スイッチ/ルータネット ワークとの通信からサーバを分離します。VCS がネットワークポート障害を検出するまで少なくとも 60 秒間待機します。次のコマンドを実行して、VCSがセカンダリサーバのNICリソースの障害を検出するこ とを確認します。

例:

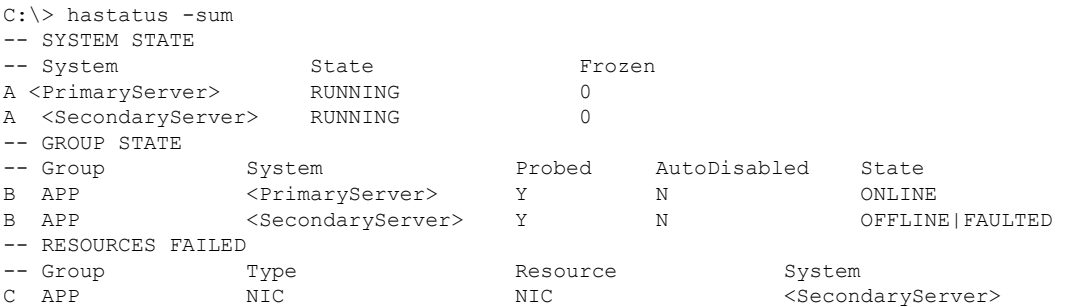

ステップ **4** セカンダリサーバのネットワークポートにイーサネットケーブルを戻します。次のコマンドを実行して、 障害の解消を VCS が検出することを確認します。

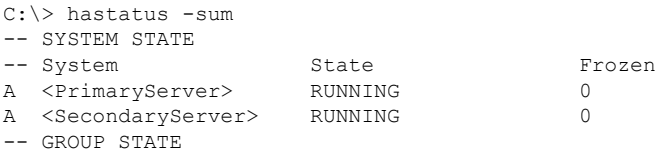

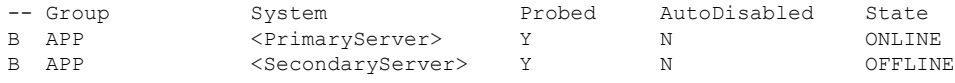

### プライマリサーバ、シングルクラスタにおけるネットワークイーサネット障害

テストケースタイトル:シングルクラスタ構成内のプライマリサーバのネットワークイーサ ネット接続で障害が発生しました。

説明:このテストケースでは、VCS がプライマリサーバのネットワーク イーサネット ポート の障害を検出し、アプリケーションを自動的にセカンダリサーバに切り替えることができるこ とを確認します。問題が修正された後、アプリケーションを再びプライマリサーバに手動で切 り替えることができます。

テストセットアップ:サーバーごとに1本のネットワーク接続を備えたデュアルノードクラス タ[\(デュアルノードサイトのイーサネット接続とストレージ接続](high_availability_installation_guide_for_cisco_security_manager_427_chapter3.pdf#nameddest=unique_24/unique_24_Connect_42_figure_1))。

- ステップ **1** アプリケーションがプライマリサーバで実行されていることを確認します。
- ステップ **2** プライマリサーバのネットワークポートからイーサネットケーブルを取り外して、スイッチ/ルータネット ワークとの通信からサーバを分離します。VCSがNICリソースの障害を検出し、自動的にセカンダリサー バに APP サービスグループを切り替えることを確認します。

例:

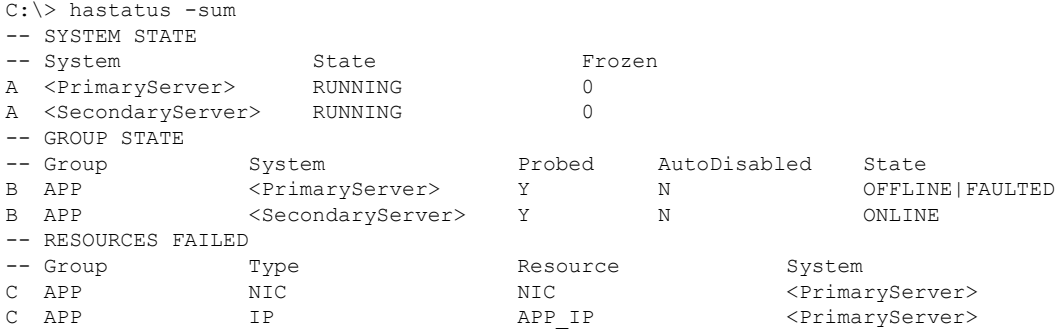

ステップ **3** セカンダリサーバで実行中のアプリケーションにログインできることを確認します。

ステップ **4** プライマリサーバのネットワークポートのイーサネットケーブルを交換し、プライマリサーバの障害が発 生している IP リソースを手動でクリアします。

例:

C:\> hares -clear APP IP -sys primary server name

ステップ **5** APP サービスグループを再びプライマリサーバに手動で切り替えます。

C:\> hagrp -switch APP -to primary\_server\_name

### セカンダリサーバ、デュアルクラスタにおけるネットワークイーサネット障害

テストケースタイトル:デュアルクラスタ構成内のセカンダリサーバーのネットワークイーサ ネット接続で障害が発生しました。

説明:このテストケースでは、VCS がネットワーク イーサネット ポートの障害を検出し、障 害の修復後に回復できることを確認します。

テストセットアップ:クラスタごとにシングルノード、およびサーバーごとに 1 本のイーサ ネットネットワーク接続を備えたデュアルクラスタ構成([図](high_availability_installation_guide_for_cisco_security_manager_427_chapter2.pdf#nameddest=unique_7/unique_7_Connect_42_figure_1))。

ステップ **1** APP サービスグループがプライマリクラスタ/サーバで実行されていることを確認します。

- ステップ **2** クライアントマシンから Security Manager にログインします。
- ステップ **3** セカンダリクラスタ内のサーバのネットワークポートからイーサネットケーブルを取り外します。これに より、スイッチ/ルータネットワークとの通信からサーバが分離され、複製が中断されます。プライマリ サーバで、次のコマンドを実行して、複製が中断(切断)されたことを確認します。

#### 例:

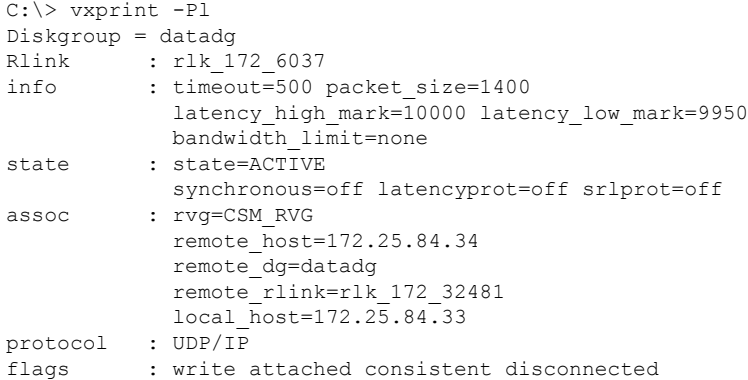

ステップ **4** プライマリサーバから次のコマンドを実行して、セカンダリクラスタとの通信が失われたことを確認しま す。

例:

C:\> hastatus -sum -- SYSTEM STATE -- System State Frozen A <PrimaryServer>
RUNNING
0 -- GROUP STATE -- Group System Probed AutoDisabled State B APP <PrimaryServer> Y N ONLINE<br>B APPrep <PrimaryServer> Y N ONLINE B APPrep <PrimaryServer> Y N ONLINE B ClusterService <PrimaryServer> Y N N ONLINE -- WAN HEARTBEAT STATE

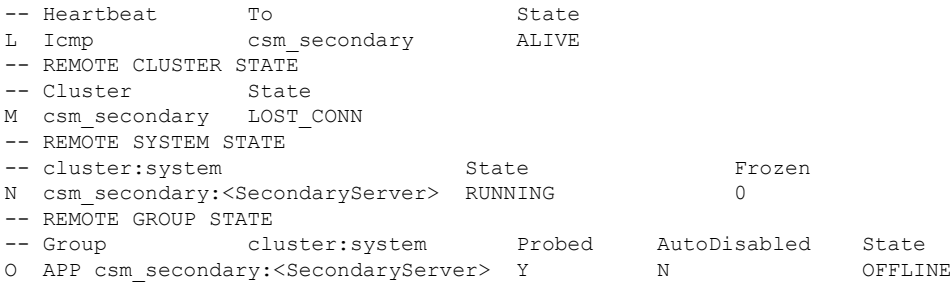

ステップ5 ネットワーク イーサネット ケーブルをセカンダリサーバに再接続し、複製が再開されたことを確認しま す。

#### 例:

```
C:\> vxprint -Pl
Diskgroup = datadg
Rlink : rlk_172_6037
info : timeout=29 packet size=1400
            latency high mark=10000 latency low mark=9950
            bandwidth_limit=none
state : state=ACTIVE
           synchronous=off latencyprot=off srlprot=off
assoc : rvg=CSM_RVG
           remote_host=172.25.84.34
            remote_dg=datadg
            remote_rlink=rlk_172_32481
            local_host=172.25.84.33
protocol : UDP/IP
flags : write attached consistent connected
```
ステップ **6** セカンダリクラスタへの通信が復元されたことを確認します。

#### 例:

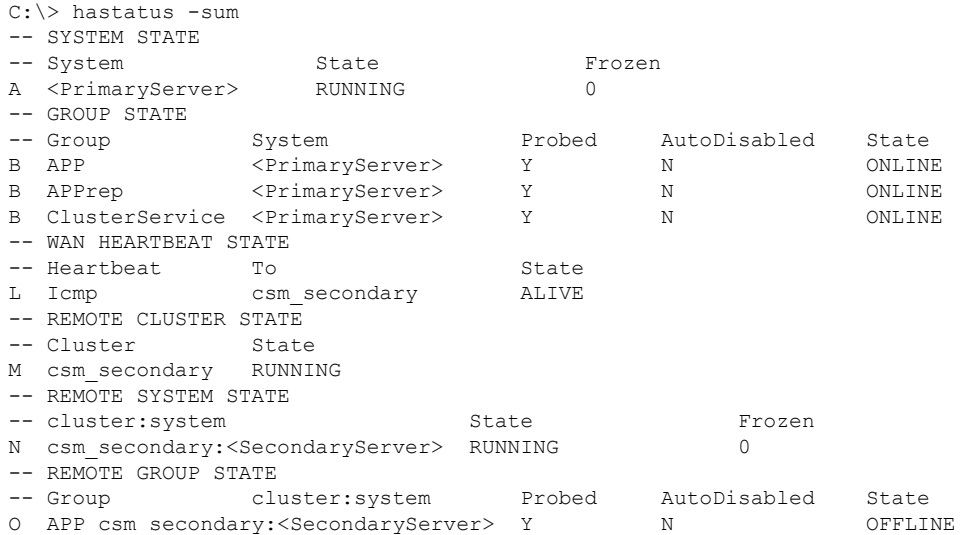

ステップ7 複製が回復しない場合は、次のように障害が発生した IP リソースを手動でクリアし、次にセカンダリで APPrep サービスグループを開始する必要があります。

例:

C:\> hares -clear APP IP C:\> hagrp -online APPrep -sys secondary\_server\_name

### プライマリサーバ、デュアルクラスタにおけるネットワークイーサネット障害

テストケースタイトル:プライマリサーバーのネットワークイーサネット接続で障害が発生し ました。

説明:このテストケースでは、VCSがプライマリサーバーのネットワークイーサネットポート の障害を検出し、セカンダリサーバーでアプリケーションを起動して回復できることを確認し ます。イーサネット接続の復元後、元のプライマリサーバに手動でフェールオーバーし、セカ ンダリでの実行中に行われたデータ変更を保持します。

テストセットアップ:各クラスタ内に1台のノードが配置されたデュアルクラスタ構成[\(図](high_availability_installation_guide_for_cisco_security_manager_427_chapter2.pdf#nameddest=unique_7/unique_7_Connect_42_figure_1))。

- ステップ **1** APP サービスグループがプライマリクラスタで実行されていることを確認します。
- ステップ **2** プライマリクラスタ内のサーバのポートからイーサネットケーブルを取り外して、スイッチ/ルータネット ワークとの通信からサーバを分離します。VCSは、IPおよびNICリソースの障害としてこれを検出する必 要があります。VCS が障害を検出し、APP サービスグループを停止したことを確認します。

例:

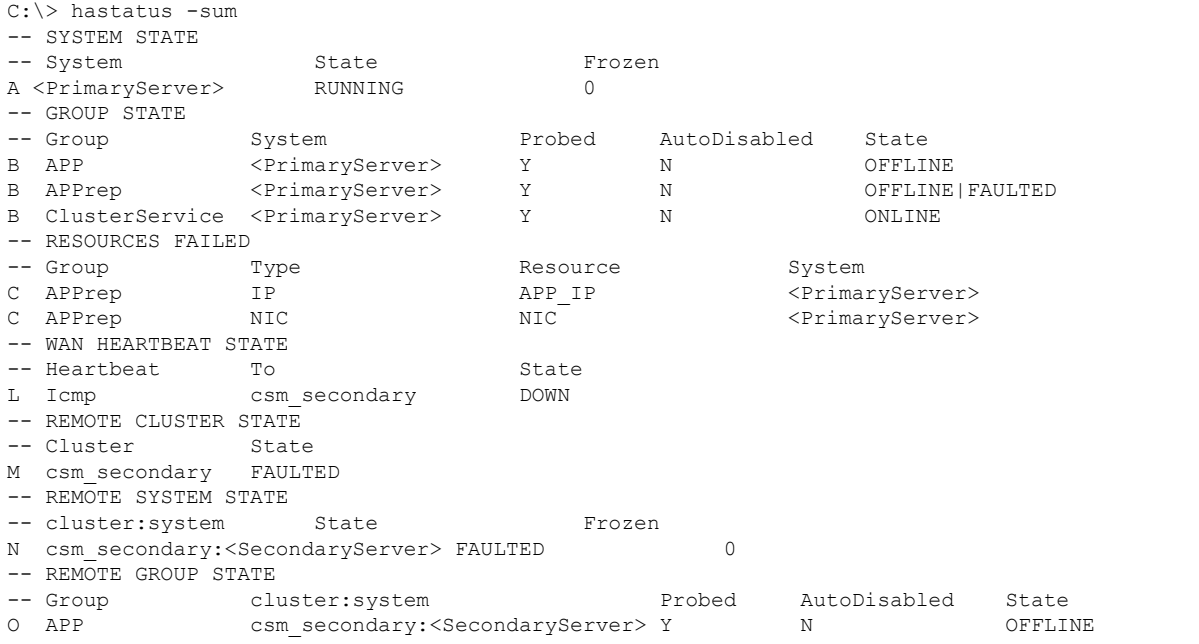

ステップ **3** セカンダリサーバで次のコマンドを使用して、セカンダリクラスタの APP サービスグループを開始しま す。

#### 例:

C:\> hagrp -online -force APP -sys secondary server name

- ステップ **4** クライアントマシンから、Security Manager にログインして Security Manager が動作していることを確認し ます。プライマリサーバに切り替えたときに変更が維持されることを確認できるように、データを変更し ます。
- ステップ **5** プライマリクラスタサーバにネットワーク イーサネット ケーブルを再接続します。
- ステップ **6** IP リソースの障害を取り除き、プライマリサーバから APPrep サービスをオンにします。

#### 例:

C:\> hares -clear APP IP C:\> hagrp -online APPrep -sys primary\_server\_name

ステップ **7** 元のプライマリ RVG をセカンダリに変換し、高速フェールバック機能を使用して、元のプライマリ RVG のデータボリュームを新しいプライマリ RVG のデータボリュームと同期します。セカンダリクラスタの Cluster Explorer を使用して、RVGPrimary リソース(APP\_RVGPrimary)を右クリックし、[アクション (actions) ]を選択して[アクション (Actions) ]ダイアログボックスから[fbsync (fbsync)]を選択し、[OK (OK)] をクリックします。または、次のコマンドを発行できます。

#### 例:

C:\> hares -action APP\_RVGPrimary fbsync 0 -sys secondary server name

ステップ **8** セカンダリクラスタで VCS Cluster Explorer を使用して、[APP(APP)] サービスグループを選択します。 ショートカットメニューから、[切り替え (Switch To) ]、[リモート切り替え (...) (Remote Switch(...))] の順に選択して [Switch global] ダイアログボックスを開きます。ダイアログボックスで、プライマリクラ スタとプライマリサーバを指定します。または、次のコマンドを発行します。

#### 例:

C:\> hagrp -switch APP -any -clus primarycluster

ステップ **9** アプリケーションにログインして、セカンダリサーバに加えた変更が保持されていることを確認します。

### クラスタ通信障害

テストケースタイトル:クラスタ通信に使用されるイーサネットで障害が発生しました。

説明:クラスタ内通信のためにクラスタ内のサーバ間で使用されている専用のイーサネット接 続で障害が発生しました。テストでは、3 本のうち最大 2 本の冗長通信パスが失われた場合で も、クラスタ通信が継続されることを確認します。

テストセットアップ:2 本の専用クラスタ通信イーサネット接続、およびネットワークイーサ ネット接続に設定されたプライオリティの低いクラスタ通信接続を備えた、シングルクラスタ 構成のデュアルノードクラスタ [\(図](high_availability_installation_guide_for_cisco_security_manager_427_chapter2.pdf#nameddest=unique_7/unique_7_Connect_42_figure_1))。

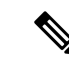

このテストケースで指定されたコマンドに加えて、Cluster Explorer からツリーでルートノード を選択し、[システムの接続性(System Connectivity)] タブを選択することによってクラスタ 通信のステータスをモニタできます。 (注)

ステップ **1** 次のコマンドを発行して、すべてのシステムが GAB を介して通信していることを確認します。

Group Membership Services/Atomic Broadcast(GAB)は、クラスタメンバーシップやクラスタ通 信を担当する VCS プロトコルです。 (注)

例:

# gabconfig -a GAB Port Memberships =============================================================== Port a gen e8cc02 membership 01 Port h gen e8cc01 membership 01

- ステップ **2** プライマリサーバでクラスタ通信に使用される最初の専用イーサネットポートからイーサネットケーブル を取り外します。
- ステップ **3** 次のコマンドを発行して、クラスタ通信に使用されるリンクの詳細なステータスを表示し、最初の専用ク ラスタ通信ポートがダウンしていることを確認します。
	- 出力のアスタリスク(\*)は、コマンドが実行されるサーバを示します。コマンドが実行される サーバは、これらのポートの 1 つ以上が物理的に切断されている場合でも、常にリンクがアッ プしていることを示します。 (注)

例:

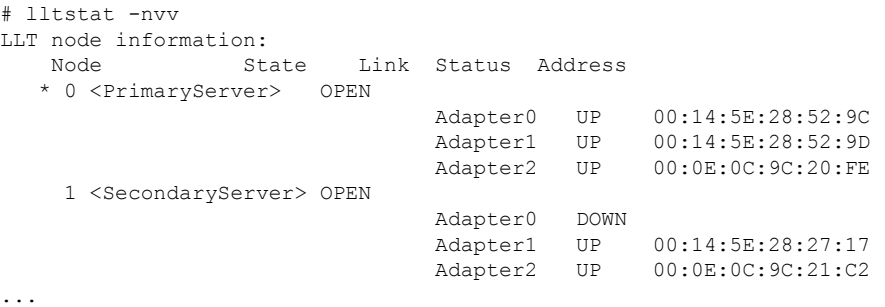

- ステップ **4** ネットワークインターフェイスにプライオリティの低いハートビートリンクを設定した場合は、プライマ リサーバのクラスタ通信に使用される 2 本目の専用イーサネットポートからイーサネットケーブルを取り 外します。
- ステップ **5** 次のコマンドを発行して、すべてのシステムがGABを介して通信していることを確認します。各サーバで はハートビートが 1 つだけ動作しているため、クラスタ内の両方のサーバが Jeopardy 状態になったことも 確認します。

# gabconfig -a GAB Port Memberships =============================================================== Port a gen e8cc02 membership 01 Port a gen e8cc02 jeopardy ;1 Port h gen e8cc01 membership 01 Port h gen e8cc01 jeopardy ;1

ステップ **6** 次のコマンドを発行して、クラスタ通信に使用されるリンクの詳細なステータスを表示し、プライマリサー バ上のクラスタ通信に使用される 2 つ目の専用イーサネットポートがダウンしていることを確認します。

例:

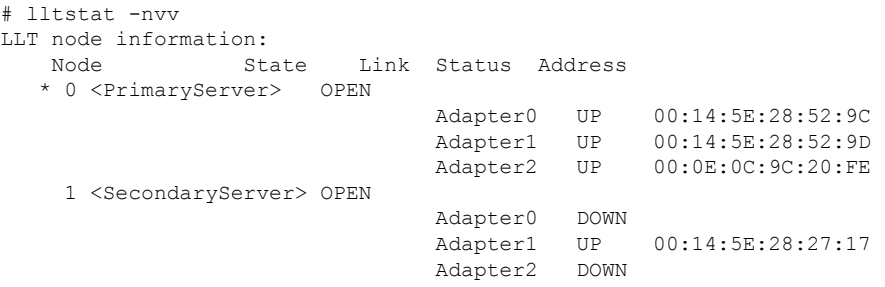

- ステップ7 プライマリサーバでクラスタ通信に使用される2つ目の専用イーサネットポートのイーサネットケーブル を交換します。
- ステップ **8** 次のコマンドを発行して、Jeopardy 状態が解消されたことを確認します。

例:

```
# gabconfig -a
GAB Port Memberships
                                              ===============================================================
Port a gen e8cc02 membership 01
Port h gen e8cc01 membership 01
```
ステップ **9** プライマリサーバでクラスタ通信に使用される最初の専用イーサネットポートのイーサネットケーブルを 交換します。

## サーバの障害

ここでは、サーバから電源を取り外してサーバ障害を引き起こします。4 つのケースについて 説明します。

- スタンバイサーバの障害、シングルクラスタ (12 ページ)
- プライマリサーバの障害、シングルクラスタ (12 ページ)
- スタンバイサーバの障害、デュアルクラスタ (13 ページ)
- プライマリサーバの障害、デュアルクラスタ (15 ページ)

### スタンバイサーバの障害、シングルクラスタ

テストケースタイトル:シングルクラスタ構成のスタンバイサーバで障害が発生しました。

説明:このテストケースでは、プライマリサーバで稼働しているアプリケーションが影響を受 けないことと、スタンバイサーバが修復された後、アプリケーションが正常にクラスタ構成に 再度参加できることを確認します。

テストセットアップ:2 本の専用クラスタ通信イーサネット接続、およびネットワークイーサ ネット接続のプライオリティの低いクラスタ通信接続を備えた、デュアルノードクラスタ[\(デュ](high_availability_installation_guide_for_cisco_security_manager_427_chapter3.pdf#nameddest=unique_24/unique_24_Connect_42_figure_1) [アルノードサイトのイーサネット接続とストレージ接続](high_availability_installation_guide_for_cisco_security_manager_427_chapter3.pdf#nameddest=unique_24/unique_24_Connect_42_figure_1))。

ステップ **1** アプリケーションがクラスタ内のプライマリサーバで実行されていることを確認します。

#### 例:

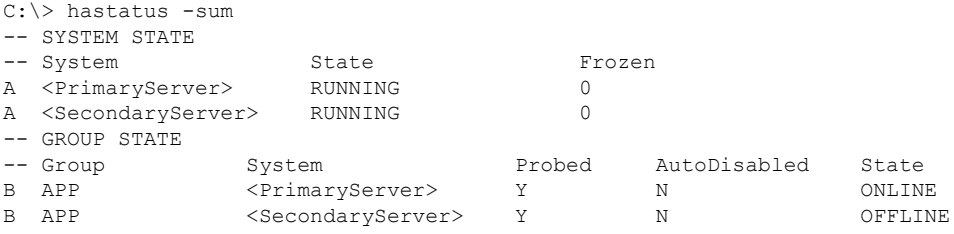

ステップ **2** セカンダリサーバの電源を取り外し、VCS が障害を検出し、アプリケーションがプライマリサーバで実行 し続けることを確認します。

#### 例:

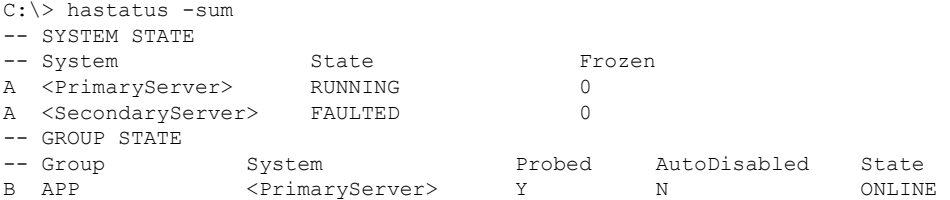

ステップ **3** 電源を再度適用し、セカンダリサーバをブートします。サーバが回復したら、次のコマンドを実行して、 正常な状態でクラスタに再接続されていることを確認します。出力はステップ 1 の出力と同一である必要 があります。

#### 例:

```
C:\> hastatus -sum
```
## プライマリサーバの障害、シングルクラスタ

テストケースタイトル:シングルクラスタ内のプライマリサーバーで障害が発生しました。

説明:このテストケースでは、プライマリサーバーで障害が発生するとセカンダリサーバーで アプリケーションが実行を開始することと、プライマリサーバーが修復された後、アプリケー ションをプライマリサーバーで再設定できることを確認します。

テストセットアップ:デュアルノードクラスタ[\(図](high_availability_installation_guide_for_cisco_security_manager_427_chapter2.pdf#nameddest=unique_7/unique_7_Connect_42_figure_1))。

ステップ1 次のコマンドの出力を調べて、APP サービスグループがクラスタ内のプライマリサーバで実行されている ことを確認します。

例:

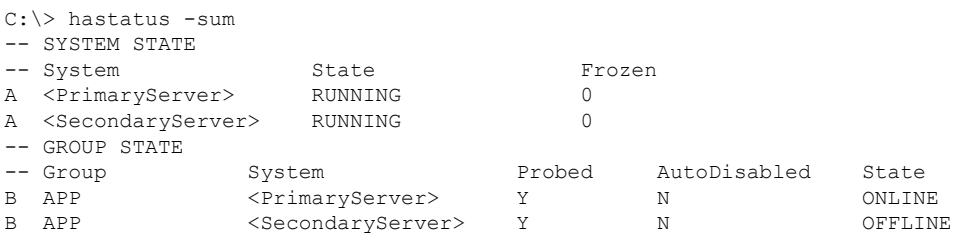

ステップ **2** プライマリサーバの電源を取り外し、VCS が障害を検出し、APP サービスグループがセカンダリサーバに 正常に移行されることを確認します。

例:

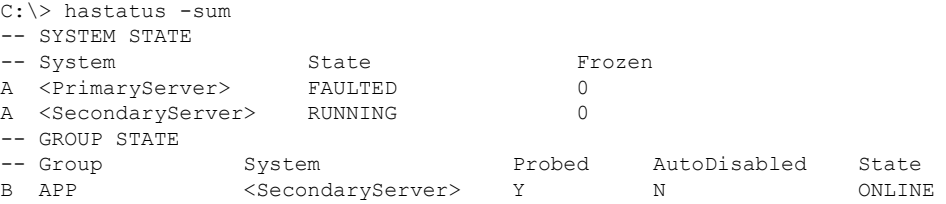

- ステップ **3** クライアントマシンから Security Manager に正常にログインできることを確認します。
- ステップ **4** 電源をプライマリサーバに復元し、サーバが正常な状態でクラスタに再参加できることを確認します。次 のコマンドを実行します。出力はステップ 1 の出力と同一である必要があります。

例:

C:\> hastatus -sum

ステップ **5** APP サービスグループを再びプライマリサーバに手動で切り替えます。

例:

 $C:\rangle$  hagrp -switch APP -to primary server name

### スタンバイサーバの障害、デュアルクラスタ

テストケースタイトル:デュアルクラスタ構成のスタンバイサーバーで障害が発生しました。

説明:このテストケースでは、プライマリクラスタで稼働しているアプリケーションがスタン バイサーバーの障害の影響を受けないことと、スタンバイサーバーが修復された後、アプリ ケーションが正常にデュアルクラスタ構成に再度参加できることを確認します。

テストセットアップ:各クラスタ内に複製が行われる1台のノードが配置されたデュアルクラ スタ構成([図](high_availability_installation_guide_for_cisco_security_manager_427_chapter2.pdf#nameddest=unique_18/unique_18_Connect_42_figure_1))。

ステップ **1** プライマリサーバで次のコマンドを実行して、APPおよびClusterServiceサービスグループがプライマリク ラスタで動作していることを確認します。

例:

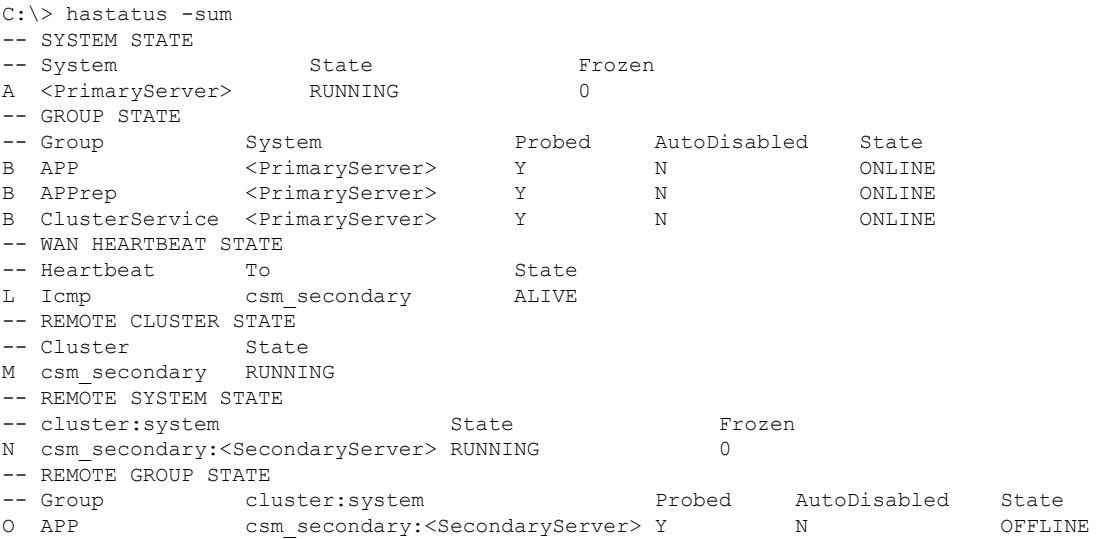

ステップ2 電源をセカンダリサーバから取り外し、プライマリクラスタがセカンダリクラスタとの通信の喪失を検出 することを確認します。

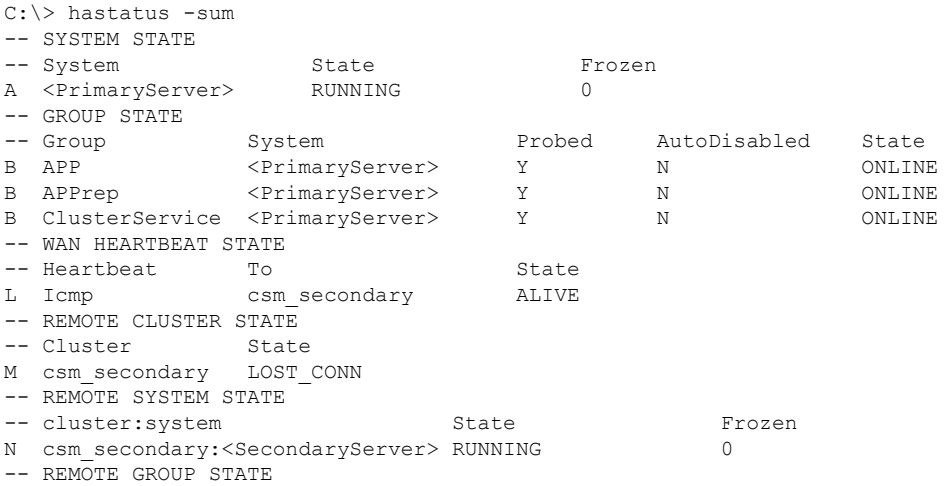

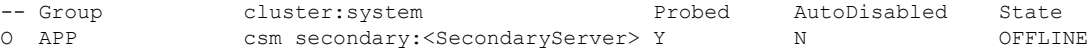

ステップ **3** セカンダリサーバに電源を戻します。サーバの再起動後、プライマリクラスタで次のコマンドを実行して、 セカンダリクラスタとの通信を再確立したことを確認します。出力はステップ 1 の出力と同一である必要 があります。

例:

C:\> hastatus -sum

ステップ **4** 次のコマンドを実行して、複製が機能し、矛盾していないことを確認します。

例:

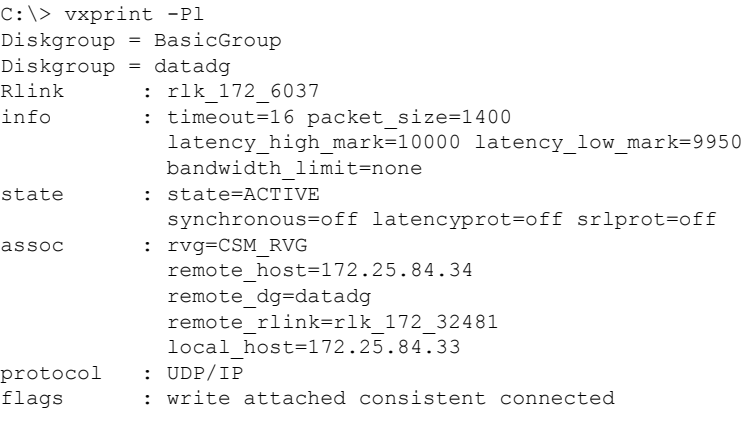

### プライマリサーバの障害、デュアルクラスタ

テストケースタイトル:デュアルクラスタ構成のプライマリサーバで障害が発生しました。

説明:このテストケースでは、プライマリサーバで障害が発生するとセカンダリサーバでアプ リケーションが実行を開始することと、プライマリサーバが修復された後、アプリケーション をプライマリサーバで再設定できることを確認します。

テストセットアップ:各クラスタ内に複製が行われる1台のノードが配置されたデュアルクラ スタ構成[\(図](high_availability_installation_guide_for_cisco_security_manager_427_chapter2.pdf#nameddest=unique_18/unique_18_Connect_42_figure_1))。

ステップ **1** セカンダリサーバから次のコマンドを実行して、APP および ClusterService サービスグループがプライマ リクラスタで動作していることを確認します。

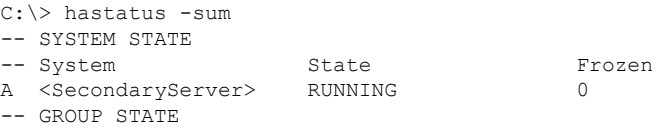

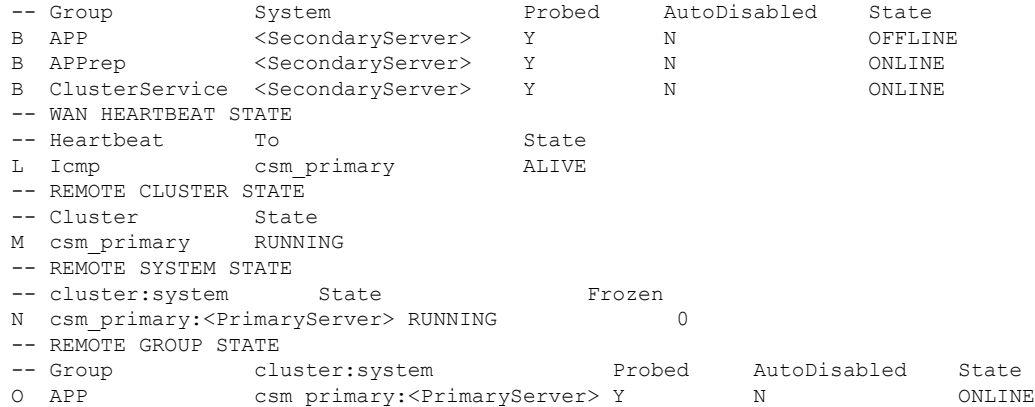

ステップ2 プライマリサーバから電源を取り外してサーバ障害を引き起こします。セカンダリクラスタがプライマ リクラスタへの接続の喪失を報告したことを確認します。

#### 例:

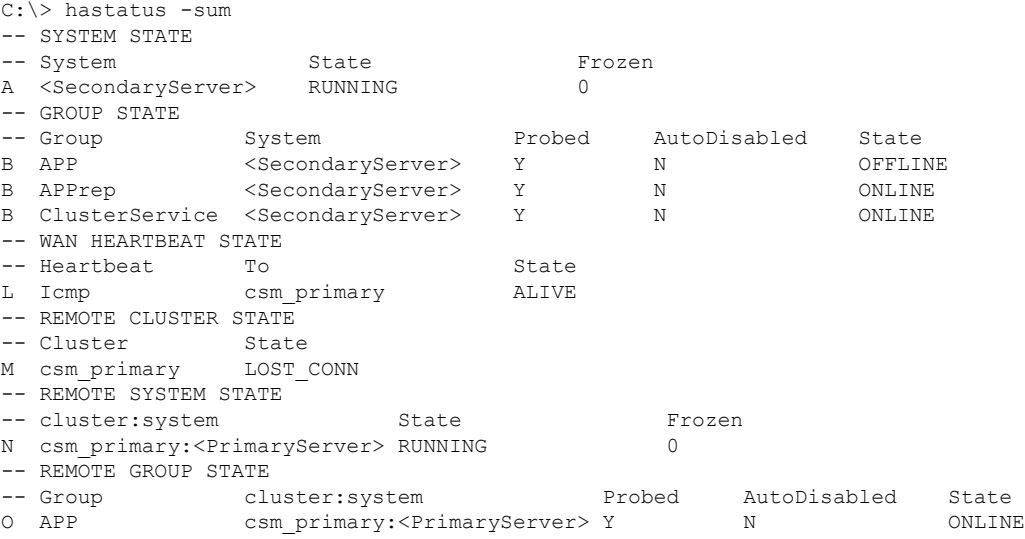

ステップ **3** 複製の状態が disconnected であることを確認します。次のコマンド出力の flags パラメータからこの状態 を確認できます。

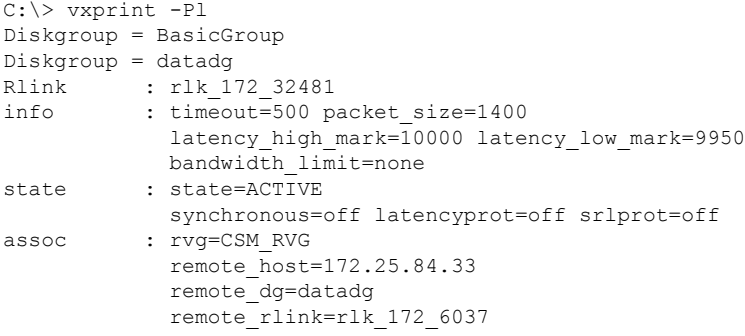

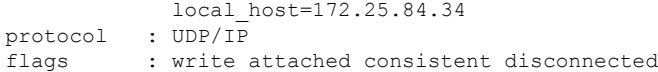

ステップ **4** 次のコマンドを使用してセカンダリサーバでアプリケーションを起動します。

例:

C:\> hagrp -online -force APP -sys secondary server name

- ステップ **5** アプリケーションにログインし、プライマリサーバに戻っても、アプリケーションがセカンダリサーバ 上で稼働している間に行われた変更を保持できることを後で確認できるように、データを変更します。
- ステップ **6** 電源をプライマリサーバに戻し、サーバが完全に起動できるようにします。
- ステップ **7** 複製がconnectedであることを示す複製のステータスを確認します。ただし、両側が同期していません。

#### 例:

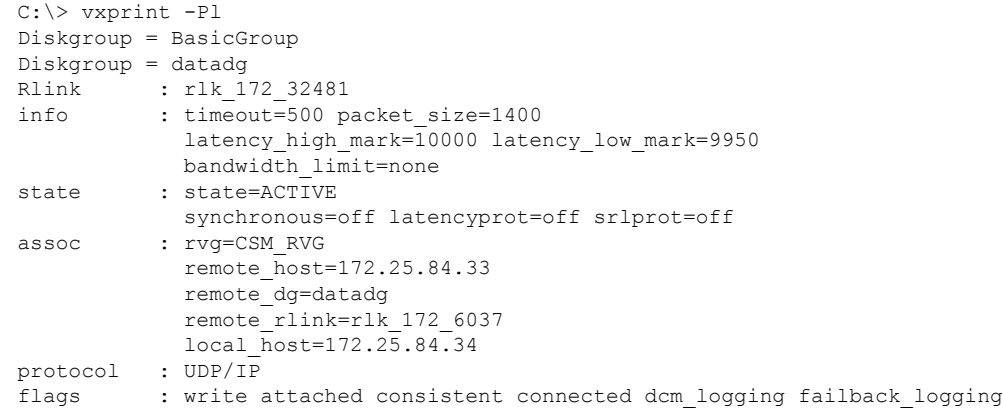

ステップ **8** 元のプライマリRVGをセカンダリに変換し、高速フェールバック機能を使用して、元のプライマリRVG のデータボリュームを新しいプライマリRVGのデータボリュームと同期します。セカンダリクラスタの Cluster Explorer を使用して、RVGPrimary リソース(APP\_RVGPrimary)を右クリックし、[アクション (actions)] を選択して [アクション(Actions)] ダイアログボックスから [fbsync(fbsync)] を選択し、 [OK (OK) ] をクリックします。または、次のコマンドを発行できます。

#### 例:

C:\> hares -action APP RVGPrimary fbsync 0 -sys secondary server name

ステップ **9** 次のコマンド出力の flags パラメータの consistent キーワードを調べて、現在のセカンダリ(以前のプラ イマリ)が現在のプライマリ(以前のセカンダリ)と同期していることを確認します。

```
C:\> vxprint -Pl
Diskgroup = BasicGroup
Diskgroup = datadg
Rlink : rlk_172_32481
info : timeout=29 packet size=1400
            latency high mark=10000 latency low mark=9950
            bandwidth_limit=none
state : state=ACTIVE
```
synchronous=off latencyprot=off srlprot=off assoc : rvg=CSM\_RVG remote\_host=172.25.84.33 remote\_dg=datadg remote\_rlink=rlk\_172\_6037 local\_host=172.25.84.34 protocol : UDP/IP flags : write attached consistent connected

ステップ **10** セカンダリクラスタでVCSCluster Explorerを使用して、[APP(APP)]サービスグループを選択します。 ショートカットメニューから、[切り替え (Switch To) ]、[リモート切り替え (...) (Remote Switch(...))] の順に選択して「グローバルに切り替え (Switch global) ] ダイアログボックスを開きます。ダイアログ ボックスで、プライマリクラスタとプライマリサーバを指定します。または、次のコマンドを発行しま す。primarycluster はプライマリクラスタの名前です。

例:

C:\> hagrp -switch APP -any -clus primarycluster

ステップ **11** アプリケーションにログインして、セカンダリサーバに加えた変更が保持されていることを確認します。

## アプリケーションの障害

ここでは、Security Manager アプリケーションで障害が発生した場合のテストケースについて 説明します。シングルクラスタ構成とデュアルクラスタ構成の2つのケースについて説明しま す。ここでは、次の内容について説明します。

- アプリケーションの障害、シングルクラスタ (18 ページ)
- アプリケーションの障害、デュアルクラスタ (19 ページ)

### アプリケーションの障害、シングルクラスタ

テストケースタイトル:シングルクラスタ構成内のプライマリサーバでアプリケーションの障 害が発生しました。

説明:このテストケースでは、VCSがアプリケーションの障害を検出し、アプリケーションを 自動的にセカンダリサーバに移行することを確認します。

テストセットアップ:デフォルトのアプリケーションフェールオーバー動作を使用するデュア ルノードクラスタ([図](high_availability_installation_guide_for_cisco_security_manager_427_chapter2.pdf#nameddest=unique_7/unique_7_Connect_42_figure_1))。

ステップ1 次のコマンドを実行して、APP サービスグループがクラスタ内のプライマリサーバで実行されていること を確認します。

例:

C:\> hastatus -sum

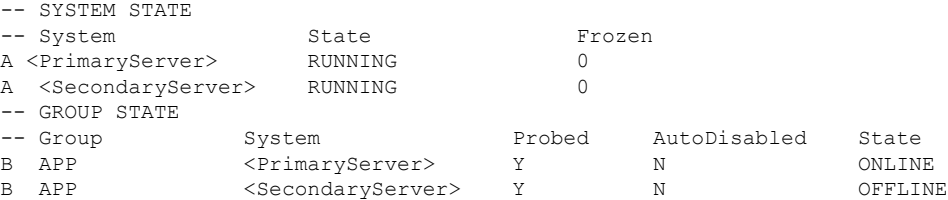

ステップ **2** SecurityManagerが実行されているサーバーで、次のコマンドを発行してアプリケーションを停止します。

例:

C:\> net stop crmdmgtd

ステップ **3** VCS がプライマリサーバーで Security Manager が失敗したことを検出し、アプリケーションをセカンダリ サーバーで開始することを確認します。

例:

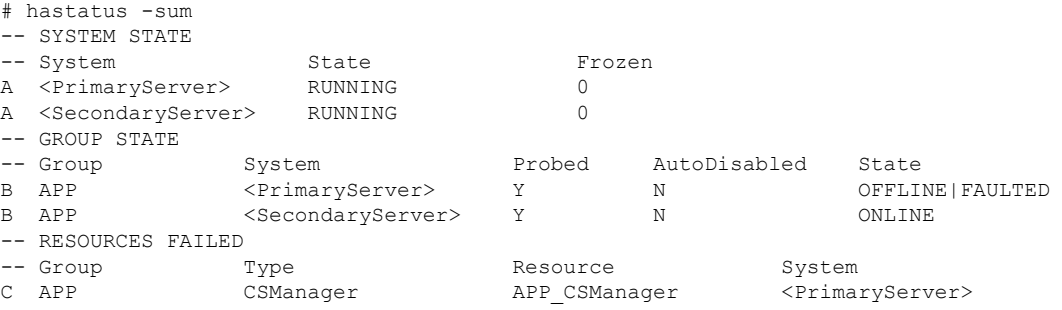

ステップ **4** APP サービスグループの障害を手動で解決します。

例:

C:\> hagrp -clear APP -sys primary\_server\_name

ステップ **5** APP サービスグループを再びプライマリサーバに手動で切り替えます。

例:

C:\> hagrp -switch APP -to primary\_server\_name

### アプリケーションの障害、デュアルクラスタ

テストケースタイトル:デュアルクラスタ構成内のプライマリサーバでアプリケーションの障 害が発生しました。

説明:このテストケースでは、VCSがアプリケーションの障害を検出することを確認します。

テストセットアップ:各クラスタ内に複製が行われる1台のノードが配置されたデュアルクラ スタ構成[\(図\)](high_availability_installation_guide_for_cisco_security_manager_427_chapter2.pdf#nameddest=unique_18/unique_18_Connect_42_figure_1)。同様に、デフォルトのアプリケーションフェールオーバー動作が変更されて

いない(つまり、クラスタ間のフェールオーバーに手動による介入が必要である)ことを前提 とします。

ステップ **1** プライマリサーバで次のコマンドを実行して、APPおよびClusterServiceサービスグループがプライマリク ラスタで動作していることを確認します。

#### 例:

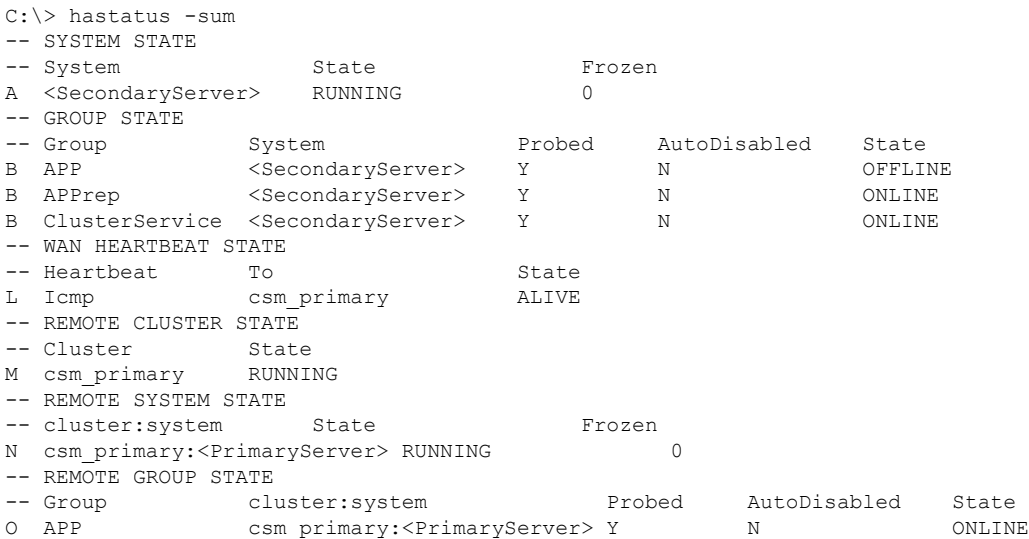

ステップ **2** SecurityManagerが実行されているサーバーで、次のコマンドを発行してアプリケーションを停止します。

#### 例:

C:\> net stop crmdmgtd

ステップ **3** VCS がアプリケーションの障害を検出し、APP サービスグループを停止したことを確認します。次のコマ ンドを発行し、出力を確認します。

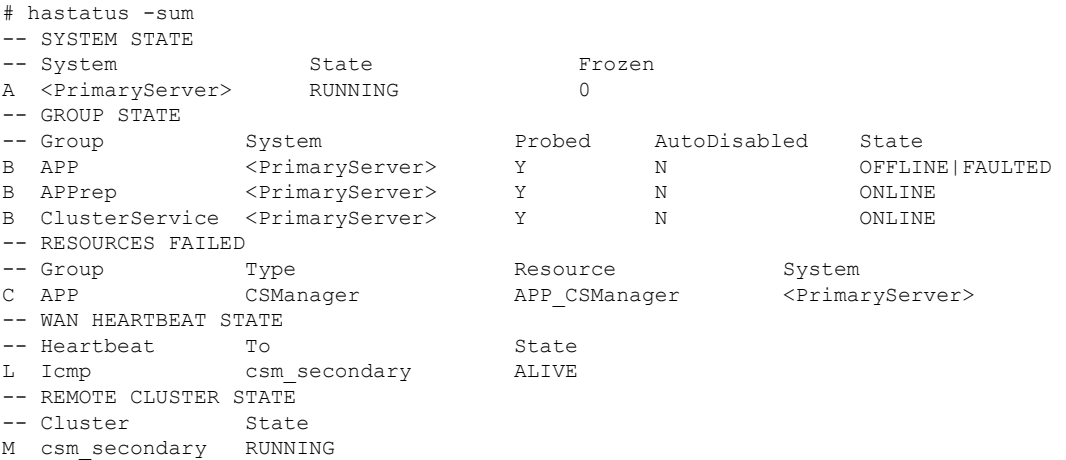

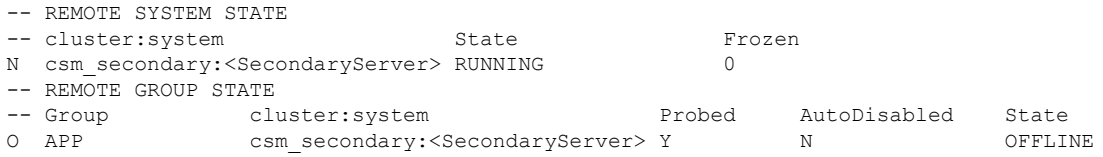

ステップ **4** APP サービスグループの障害を手動で解決します。

例:

C:\> hagrp -clear APP

ステップ **5** APP サービスグループをプライマリサーバでオンラインにしてアプリケーションを再起動します。

例:

C:\> hagrp -online APP -sys primary\_server\_name

ハイ アベイラビリティおよびディザスタ リカバリ証明テスト計画

翻訳について

このドキュメントは、米国シスコ発行ドキュメントの参考和訳です。リンク情報につきましては 、日本語版掲載時点で、英語版にアップデートがあり、リンク先のページが移動/変更されている 場合がありますことをご了承ください。あくまでも参考和訳となりますので、正式な内容につい ては米国サイトのドキュメントを参照ください。